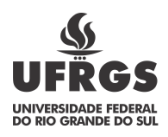

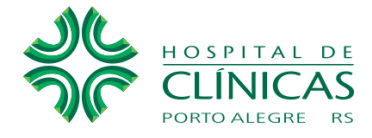

**Licitações:**

Clicar no menu **"Licitações e contratos"**, no site do HCPA, onde estará o link de acesso ao Portal da Transparência.

No **[Portal da Transparência](https://www.portaltransparencia.gov.br/)** na aba **"Licitações e contratos"**, clicar em "Consulta".

**Licitações [realizadas pelo Órgão 26.294 \(HCPA](https://www.portaltransparencia.gov.br/licitacoes/consulta?ordenarPor=dataResultadoCompra&direcao=desc)**) – direciona à opção de consulta **"Licitações"**

- 1. Na página acessada no Portal da Transparência, o cidadão deve selecionar o período desejado da consulta e poderá filtrar a pesquisa pela data da abertura, data do resultado da compra, situação, modalidade e tipo de instrumento contratual.
- 2. Escolhendo detalhes de sua pesquisa, filtrar por Órgão/Entidade Executora;
- 3. Quando solicitado "código do Órgão", digitar: 26.294 (HCPA);
- 4. Os dados solicitados serão apresentados de acordo com filtros selecionados.